## 肌肤管家操作流程文档

#### **添加设备**

#### **1**、美业后台添加测肤仪,选择肌肤管家

操作入口:设置-店铺设置-硬件设置-添加测肤仪

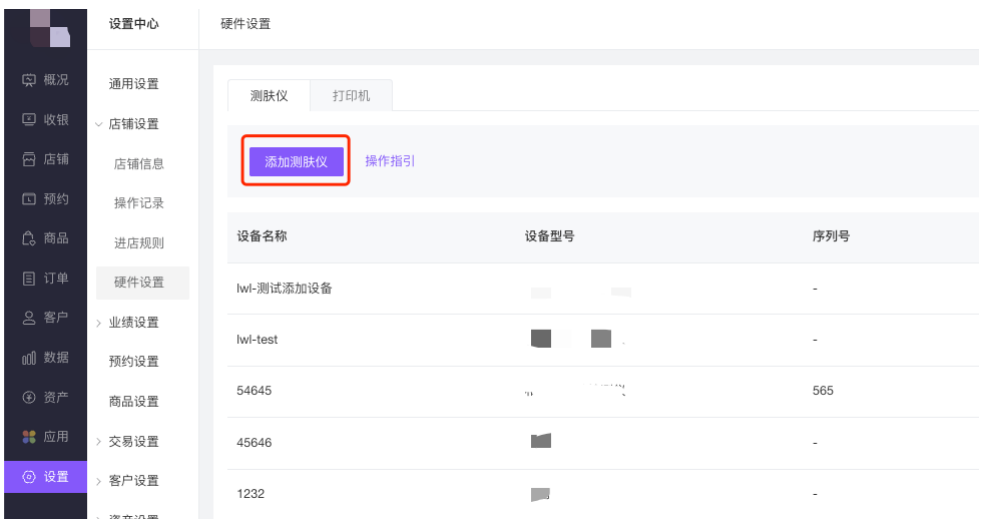

设备型号选择:肌肤管家,输入设备名称并选择所属门店后,点击"确定"按钮保存成功

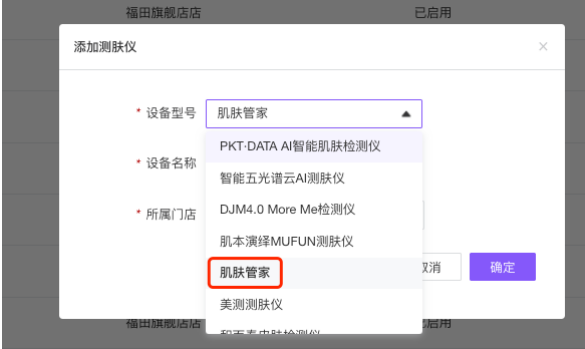

保存设备门店 id: (该 id 在肌肤管家门店系统添加门店时会用到, 也可在测肤仪详情页看到, 操作入口:测肤仪列表-点击详情按钮)

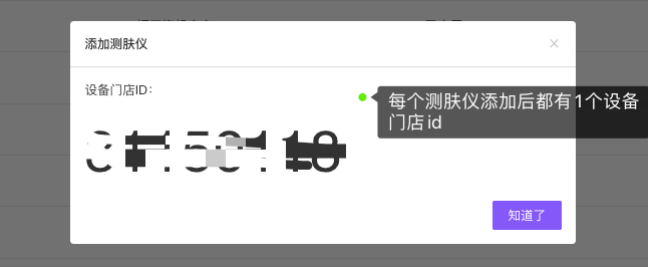

# **2**、联系肌肤管家同事**@**李成敬,开通肌肤管家门店系统平 台

肌肤管家门店系统平台: http://store.skinrun.cn/admin.php/user/publics/signin 登录页面:

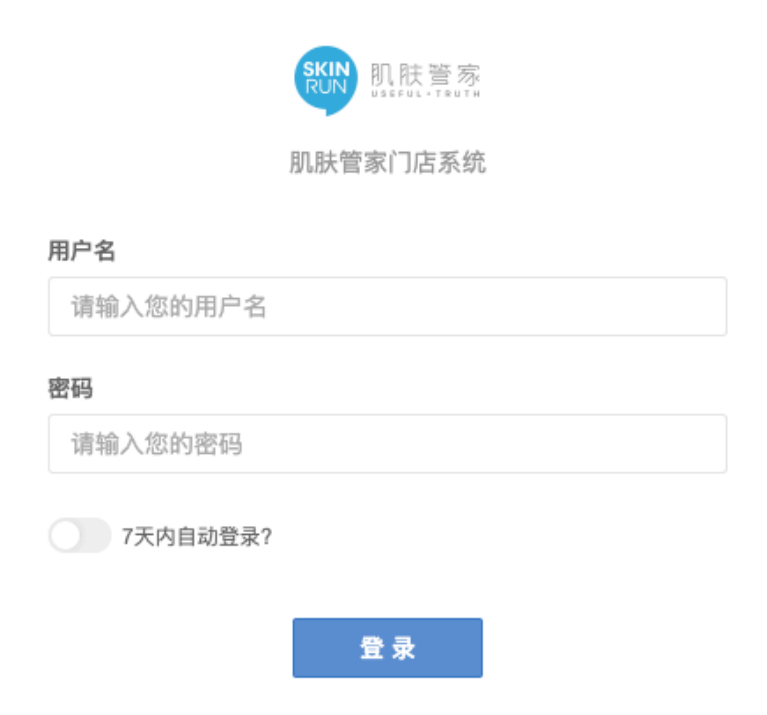

# **3**、登录肌肤管家门店系统后,进入门店管理模块,进行新 增门店操作

操作入口:

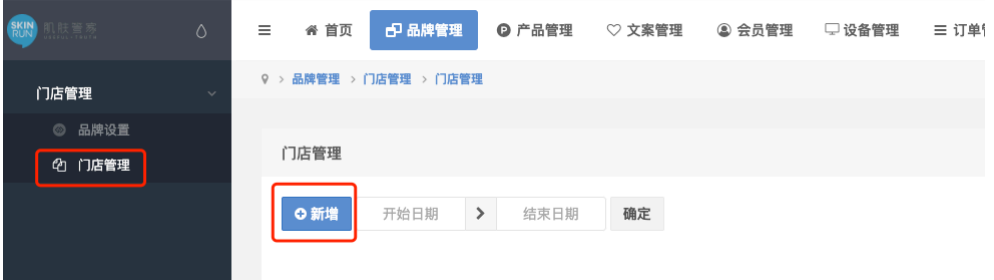

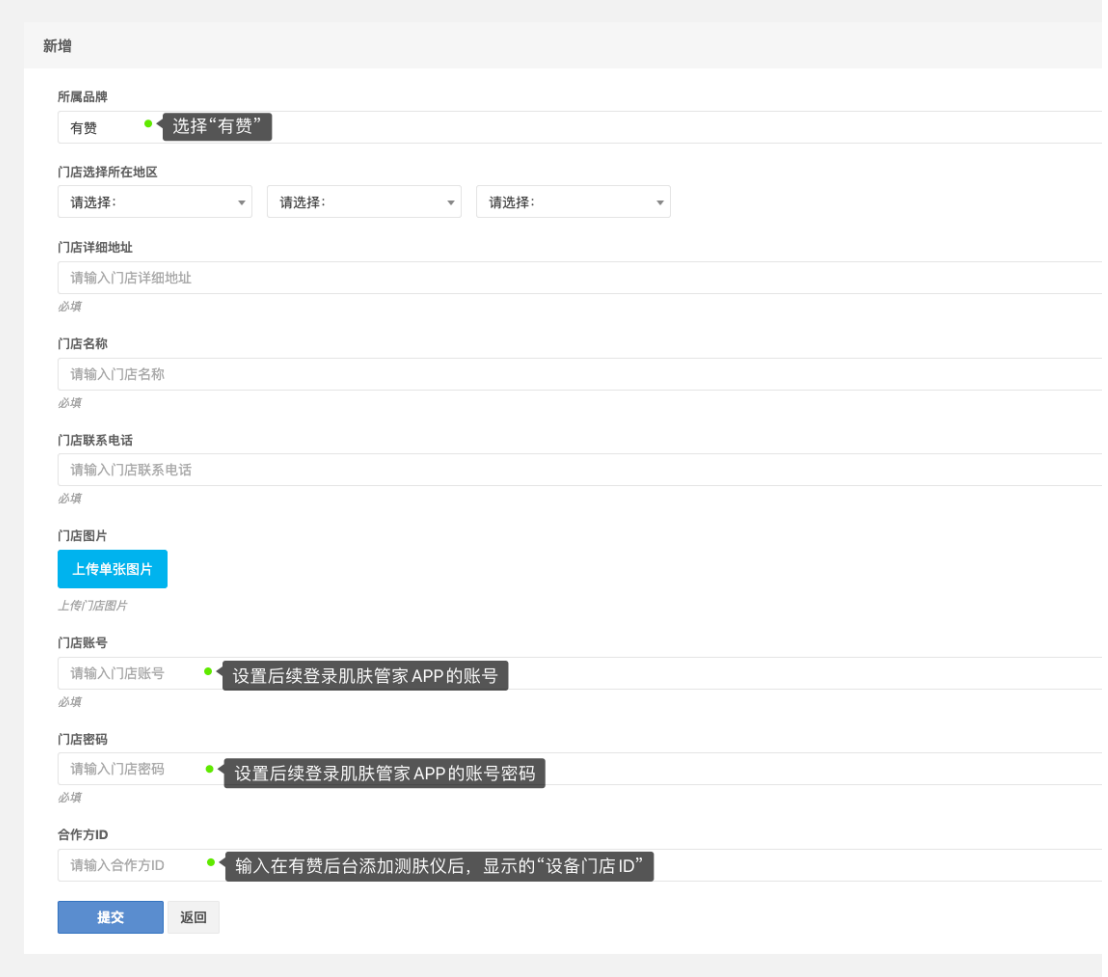

## **4**、**pad** 端下载肌肤管家 **APP**,并登录肌肤管家

APP 登录的账号和密码,就是第 3 步在肌肤管家门店系统-新增门店时,设置的门店账号和 门店密码

#### **发起检测**

#### **1**、肌肤管家 **APP** 上发起检测

美业 PC 后台、美业 APP 不可发起

### **2**、检测成功

检测成功后,如果检测用户手机号不是商家有赞店铺的客户,会自动新增客户,并同步该客 户的检测记录;如果检测用户手机号是商家有赞店铺的客户,则直接同步该客户的检测记录

## **查看检测报告**

#### **1**、美业侧查看

iPad: 有赞美业 HD (APP), 进入客户详情-护肤档案, 可看到该客户的检测记录, 点击查看, 会唤起肌肤管家 APP, 跳转对应检测记录页面

安卓 pad: 暂不支持 有赞美业 PC 端:暂不支持 用户小程序端:暂不支持 用户 H5 端:暂不支持

### **2**、肌肤管家 **APP** 查看

进入肌肤管家 APP, 可直接查看对应用户的检测记录